# **Anleitung: Redaktionsportal [Veranstaltungskalender]**

Erstellen und verwalten Sie Ihre eigenen Einträge bequem online.

#### **Benutzer anlegen**

1. Im ersten Schritt müssen Sie sich einen Benutzer anlegen. Rufen Sie dazu bitte das Redaktionsportal der Gemeinde Bodelshausen unter dem Link **www.bodelshausen**plakat.de/login auf und wählen Sie "Hier geht's zur Registrierung".

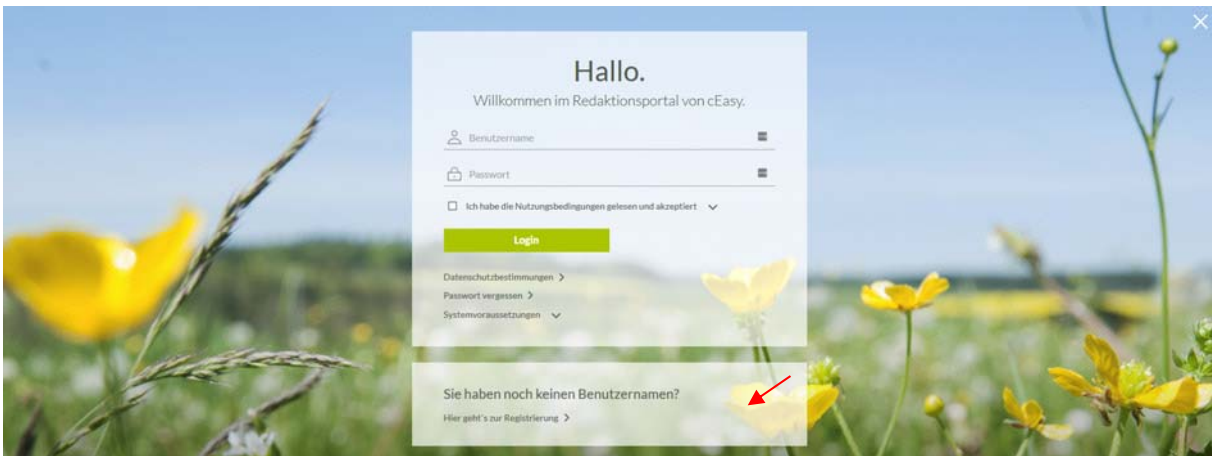

- 2. Tragen Sie auf der nun folgenden Seite bitte Ihre Kontaktdaten, den Benutzernamen und das Passwort ein. Mit dem von Ihnen gewählten Benutzername und dem Passwort können Sie sich künftig anmelden.
- 3. Anschließend wählen Sie bitte die Funktion "externer Redakteur [Veranstaltungskalender]" aus. Es ist erforderlich, dass Sie in das Feld dahinter den Aktivierungscode "Plakat059" eintragen.

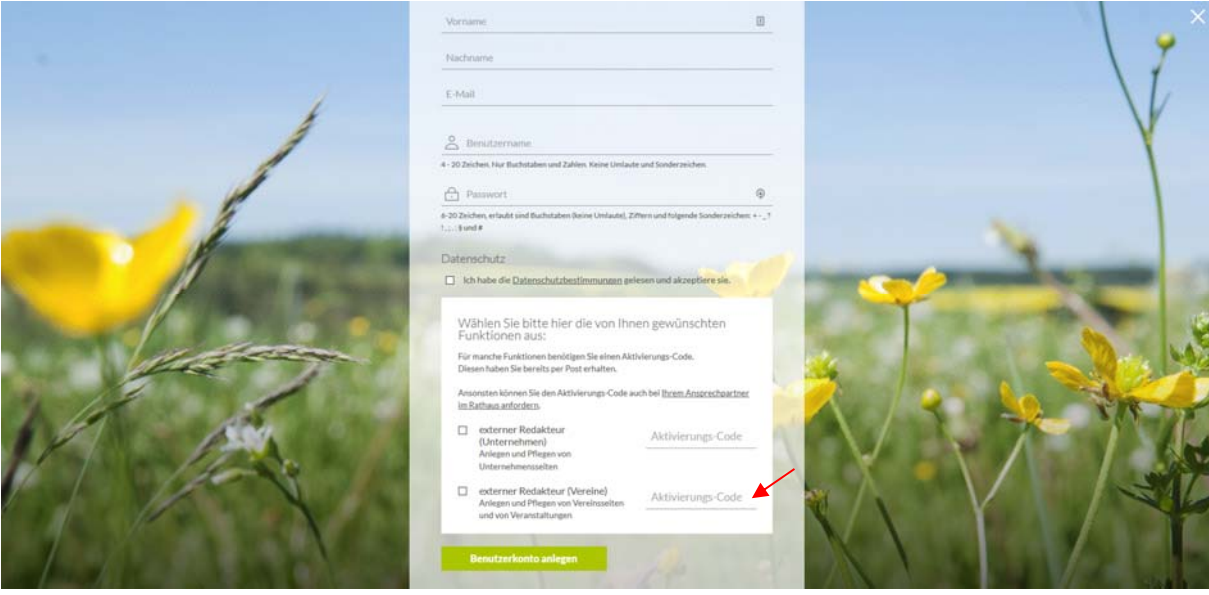

4. Klicken Sie auf "Benutzerkonto anlegen" um das Konto zu erstellen.

#### **Veranstaltung neu anlegen**

- 1. Um Veranstaltungen zu erstellen, rufen Sie bitte im Bereich "Veranstaltungskalender" den Link "neue Veranstaltung anlegen" auf. [Alternativ können Sie auch auf das "Kalender-Icon" klicken und gelangen so in den Veranstaltungskalender, indem Sie alle angelegten Veranstaltungen einsehen / bearbeiten und neue Veranstaltungen anlegen können.
- 2. Es öffnet sich eine neue Maske mit drei Registern [Allg. Angaben, Texte und Zuordnungen / Bild / Download]. Bitte tragen Sie als erstes die Bezeichnung der Veranstaltung ein, anschließend füllen Sie die einzelnen Felder auf allen drei Registern aus. Pflichtfelder sind dabei mit einem Sternchen markiert.

**Wichtig:** Bei Fragen befindet sich hinter jedem Feld eine Hilfefunktion [Fragezeichen], welche Ihnen erläutert, worum es sich bei dem Feld handelt, bzw. was eingetragen werden soll. Unter dem Reiter "Texte" müssen Sie mit dem Editor arbeiten. Einige Icons werden Ihnen sicherlich vertraut vorkommen, andere könnten eventuell unklar sein. Erklärungen hierzu finden Sie ebenfalls in der Hilfefunktion mit Klick auf das verlinkte Wort "Editor".

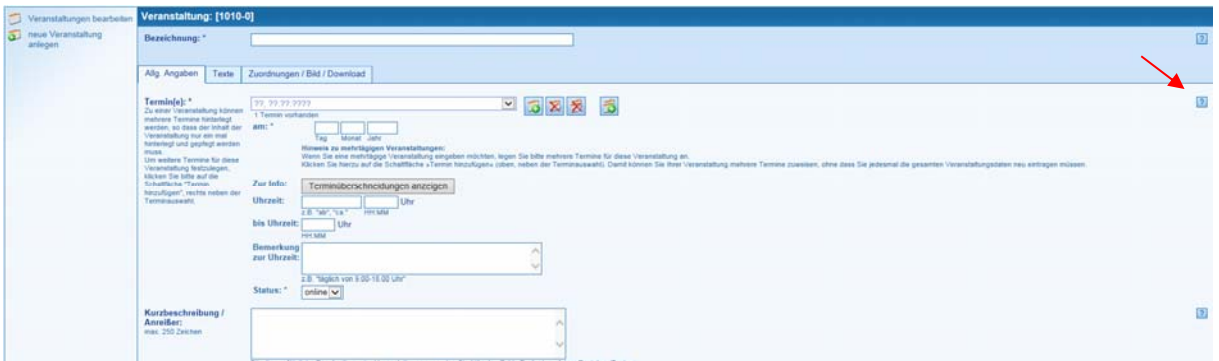

- 3. Ordnen Sie im Reiter "Zuordnungen" Ihre Veranstaltung der zugehörigen Art durch Doppelklick zu.
- 4. Wenn Sie am Ende Ihrer Veranstaltung eine Datei zum Download anbieten möchten, wählen Sie dies über den Datei-Download aus.
- 5. Sind Sie mit allen Angaben zufrieden? Dann klicken Sie auf "Speichern" und Ihre Veranstaltung ist erstellt. Sollten Sie auf "Abbrechen" gehen, werden die Angaben verworfen. **Tipp:** Wenn Sie längere Zeit an Ihrem Eintrag arbeiten empfehlen wir Ihnen zwischendurch zu speichern, damit Ihre Arbeit nicht mehr verloren gehen kann.

## **Veranstaltungen bearbeiten**

- 1. Sie können Ihre Veranstaltungen jederzeit unter "Veranstaltungskalender"  $\rightarrow$  "alle Veranstaltungen anzeigen" ergänzen und abändern.
- 2. Sie bekommen hier eine Übersicht aller Veranstaltungen angezeigt. Die gewünschte Veranstaltung können Sie sich jeweils mit einem "Rechtsklick" anzeigen lassen oder zum Bearbeiten öffnen.

## **Bitte beachten!**

## **Barrierefreies Einpflegen von Texten**

Bitte denken Sie daran: Die Eingaben müssen barrierefrei eingetragen werden. Was bedeutet das für Sie?

- o Keine Abkürzungen [z.B. statt Tel.: Telefon:]
- o Wenn möglich keine Fremdwörter [Fremdwörter müssen sonst über die Sprachauszeichnung codiert werden]
- o Zwischenüberschriften in Texten nicht über den Button "Fett" formatieren, sondern immer der 2. Ordnungsebene über den Button Überschriften zuweisen.
- o Beim Upload der Bilder sollte das Bild kurz beschrieben werden.

## **Bildrechte & Lizenzen**

Bei der Veröffentlichung eines Bildes gibt es rechtlich zwei Seiten zu beleuchten: Den Urheber eines Bildes, sowie das abgebildete Motiv [zum Beispiel: Einzelne Person / Personengruppe]. Ohne die Erlaubnis des Urhebers und der abgebildeten Person[en] dürfen Sie ein Bild **nicht** veröffentlichen, dies kann sonst erhebliche rechtliche Konsequenzen [Abmahnung] nach sich ziehen. Davor möchten wir Sie bewahren und haben nachstehend für Sie die wichtigsten Informationen zusammengestellt.

## o **Urheberrecht**

Jeder Fotograf besitzt an seinem Foto das Urheberrecht. Das heißt, nur er bestimmt ob und wie seine Werke verwendet und veröffentlicht werden dürfen.

- **§1** Die Urheber von Werken, Literatur, Wissenschaft und Kunst genießen für ihre Werke Schutz nach Maßgabe dieses Gesetztes
- **§13** Der Urheber hat das Recht auf Anerkennung seiner Urheberschaft am Werk. Er kann bestimmen, ob das Werk mit einer Urheberbezeichnung zu versehen und welche Bezeichnung zu verwenden ist.
- **§31** Der Urheber kann einem anderen das Recht einräumen, das Werk auf einzelne oder alle Nutzungsarten zu nutzen. Das Nutzungsrecht kann als einfaches oder ausschließliches Recht sowie räumlich, zeitlich oder inhaltlich beschränkt eingeräumt werden.

## o **Lizenzen**

Wenn man Fotografien oder Grafiken im Internet kauft, werden genau genommen nur bestimmte Nutzungsrechte erworben. Dabei unterscheidet man zwischen:

- Rights Managed
- Honorar richtet sich nach Medium, Größe, Auflage, Raum und Dauer Royalty free [üblich bei Internetbildagenturen]

Honorar richtet sich nach Dateigröße und Auflösung

Welche Rechte man als Käufer hat, ergibt sich aus der erworbenen Lizenz und den Nutzungsbedingungen der jeweiligen Bilddatenbank. Auch lizenzfreie Fotos sind oft nicht für alle Verwendungszwecke zugelassen. Besonders die Rechte für Social Media Plattformen wie Facebook oder Twitter werden oft ausgeschlossen und müssen separat erworben werden. Daher ist es wichtig die Nutzungsbedingungen immer genau durchzulesen. Weitere Informationen hierzu finden Sie in den Geschäftsbedingungen der jeweiligen Fotoagentur.

Bitte setzen Sie sich genau in Kenntnis, wo und ob der Urheber eines Bildes genannt werden muss. Häufig reicht eine Nennung im Impressum ohne Bezug zum Bild nicht aus.

## o **Das Recht am eigenen Bild**

Jede Person hat das "Recht am eigenen Bild", das heißt Bilder, auf denen Personen oder Personengruppen abgebildet sind, dürfen **nicht** ohne Einwilligung dieser verwendet werden. Um rechtlich auf der sicheren Seite zu sein, sollte **immer** eine schriftliche Einwilligung aller abgebildeten Personen eingeholt werden.